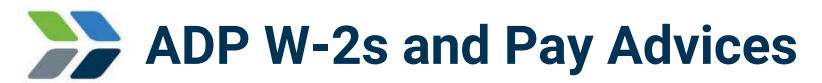

*Through ADP, Evergy's W-2 provider, you may access your W-2 forms, view pay advices and manage your pay card (if applicable).* 

## **Accessing your ADP account from the company network:**

- 1. Go to [Employee Self Service.](https://ess.evergy.com/)
- 2. Click the **Payroll tile**.
- 3. Then click **W-2 Access**.
- 4. Once logged in:
	- a. Access W-2s: Click "**Pay**," then find the "**Tax Statements**" section.
	- b. View pay advices: Click the **dollar icon** on the left side of the screen, then click **View Statements**.

## **Accessing your ADP account from home:**

- 1. Go to https://my.adp.com.
- 2. Enter your Evergy ADP username and password. *Follow the registration instructions below if you have not previously created an account.*
- 3. Once logged in:
	- a. Access W-2s: Click "**Pay**," then find the "**Tax Statements**" section.
	- b. View pay advices: Click the **dollar icon** on the left side of the screen, then click **View Statements**.

### **Register for your ADP account:**

**Please Note**: Evergy Metro employees with registered @GPE ADP accounts must create an Evergy ADP account. W-2s for the previous three years are available through your Evergy account.

- 1. Go to https://my.adp.com.
- 2. Click **CREATE ACCOUNT**.
- 3. Click **"I have a registration code"**.
- 4. Enter Evergy's registration code: **EVERGY-W2**.
- 5. Follow the prompts to create your account and password. **Required information**: First Name, Last Name, Last four digits of SSN, Date of Birth.
- 6. When prompted to enter additional contact information:
	- a. **DO NOT enter a secondary email address.**
	- b. Enter your mobile number as a secondary phone number.
- 7. Click **CREATE ACCOUNT.**
- 8. After your account has been created, log in to your account (please note, a confirmation email will be sent to you shortly after creating your account by ADP with your username which is case sensitive.)
- 9. Once logged in:
	- a. Access W-2s: Click "**Pay**," then find the "**Tax Statements**" section.
	- b. View pay advices: Click the **dollar icon** on the left side of the screen, then click **View Statements**.

**Don't forget to make note of your User ID and password**, you will need them to access this system in the future. Once you have completed the registration process, consider creating a "Bookmark" or " Favorite" for the ADP website. **Want to be the first to know when W-2s are posted?** Login to your ADP account > click your initials in the upper-right corner > click Settings > click Go Paperless > use the toggle button to turn "ON" email notifications for tax statements.

*Continued next page.*

# **ADP user ID and password**

If you have previously registered with ADP, you can request a password reset through https://my.adp.com. It will ask for your user ID, which is typically your first initial and last name@EVERGY (example: John Smith would be JSmith@EVERGY). If you are unable to request a password reset through ADP, please send an email to the system administrator at [payroll@evergy.com](mailto:payroll@evergy.com) requesting assistance to unlock your account.

## **Re-printing prior W-2s**

**Evergy Metro**: W-2 forms within the last three years should be accessed using the instructions above. To request a W-2 re-print older than three years, please submit an [Ask Payroll request.](https://forms.office.com/r/jVEEYKxsAq)

**Evergy Kansas Central**: W-2 forms from the 2020 tax year and later should be accessed using the instructions above. To request a W-2 re-print for 2019 or older, please submit an Ask Payroll request.

**Requests for W-2's prior to 2007 should be requested through the IRS using Form 4506.**